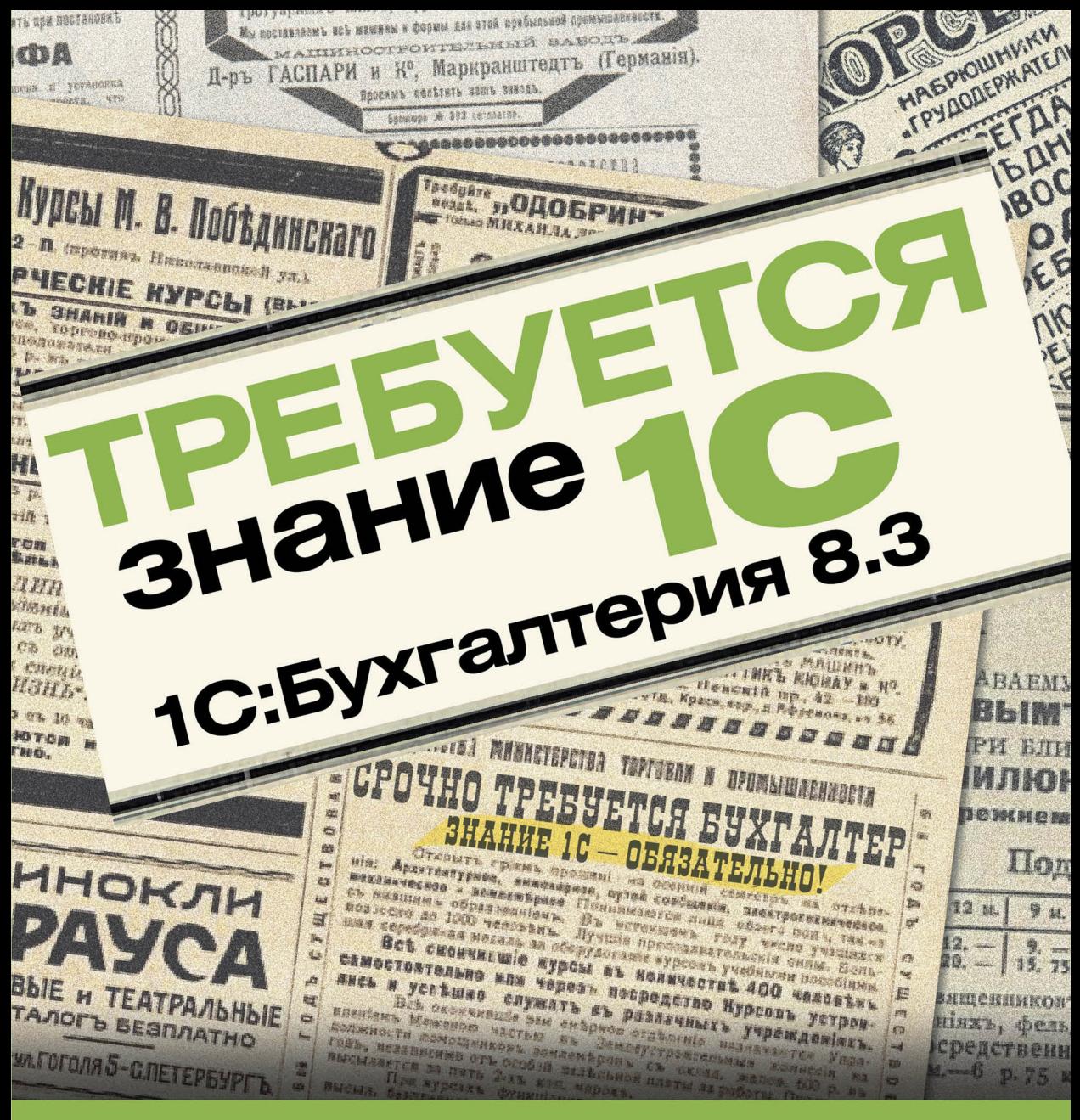

бухгалтеру менеджеру снабженцу кадровику расчетчику

**КОНСУЛЬТАНТУ** 

### А. Постовалова С. Постовалов

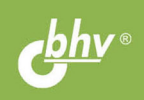

#### УДК 004.4+33 ББК 32.973.26-018.2+65 П63

#### **Постовалова, А. Ю.**

П63 Требуется знание 1С. «1С:Бухгалтерия 8.3» / А. Ю. Постовалова,

С. Н. Постовалов. — СПб.: БХВ-Петербург, 2016. — 304 с.: ил.

ISBN 978-5-9775-3477-2

Книга содержит самые необходимые и достаточные сведения для работы в программе «1С:Бухгалтерия 8.3» (редакция 3.0, интерфейс «Такси»). Материал подобран так, чтобы соответствовать требованиям, предъявляемым работодателями к бухгалтерам, кассирам, менеджерам и другим пользователям программы. Книга построена на сквозном примере хозяйственной деятельности организации, занимающейся продажей спортивных товаров и пошивом спортивной одежды. Разобраны темы, с которыми сталкиваются пользователи на практике, приведены пошаговые инструкции заполнения документов. Подробно рассмотрены вопросы определения финансовых результатов, ведения налогового учета и формирования регламентированных отчетов. Для удобства читателя каждая глава заканчивается оборотно-сальдовой ведомостью для проверки правильности выполнения примера.

*Для широкого круга пользователей 1С*

УДК 004.4+33 ББК 32.973.26-018.2+65

#### Главный редактор *Екатерина Кондукова* Зам. главного редактора *Евгений Рыбаков* Зав. редакцией *Екатерина Капалыгина* Редактор *Григорий Добин* Компьютерная верстка *Ольги Сергиенко* Корректор *Зинаида Дмитриева* Дизайн обложки *Марины Дамбиевой*

#### **Группа подготовки издания:**

Подписано в печать 30.10.15. Формат 70 $\times$ 100<sup>1</sup>/<sub>16</sub>. Печать офсетная. Усл. печ. л. 24,51. Тираж 1500 экз. Заказ № "БХВ-Петербург", 191036, Санкт-Петербург, Гончарная ул., 20. Первая Академическая типография "Наука" 199034, Санкт-Петербург, 9 линия, 12/28

# Оглавление

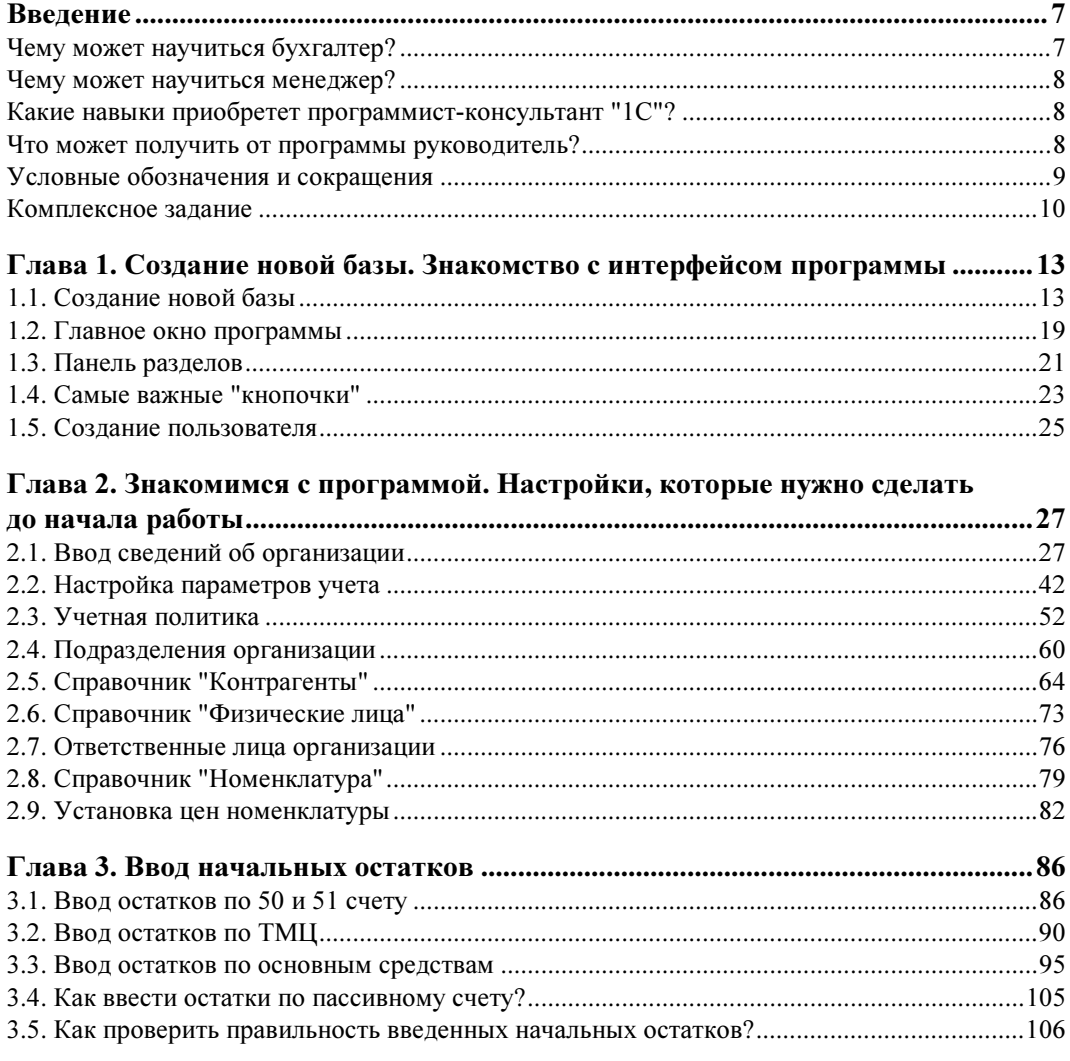

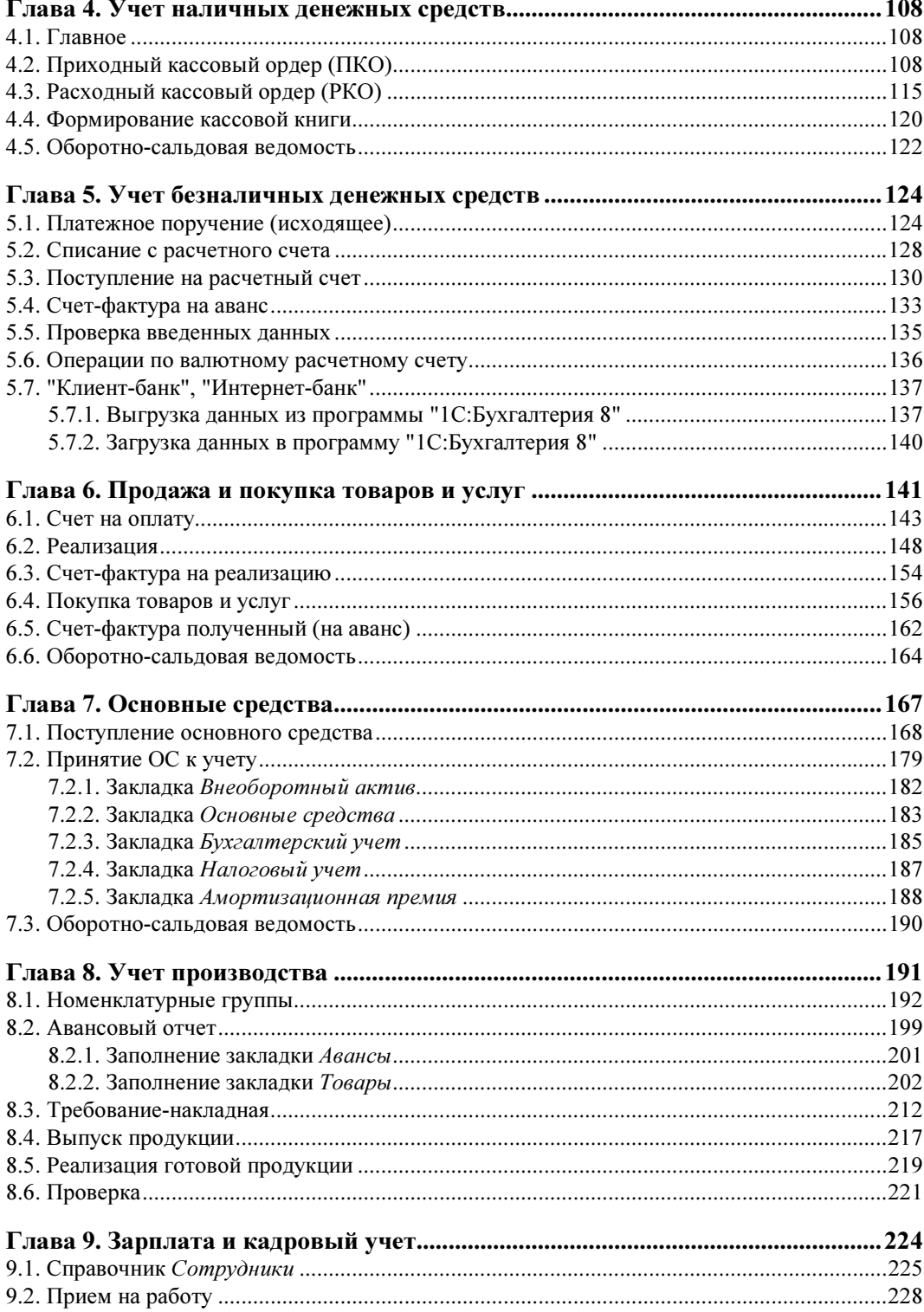

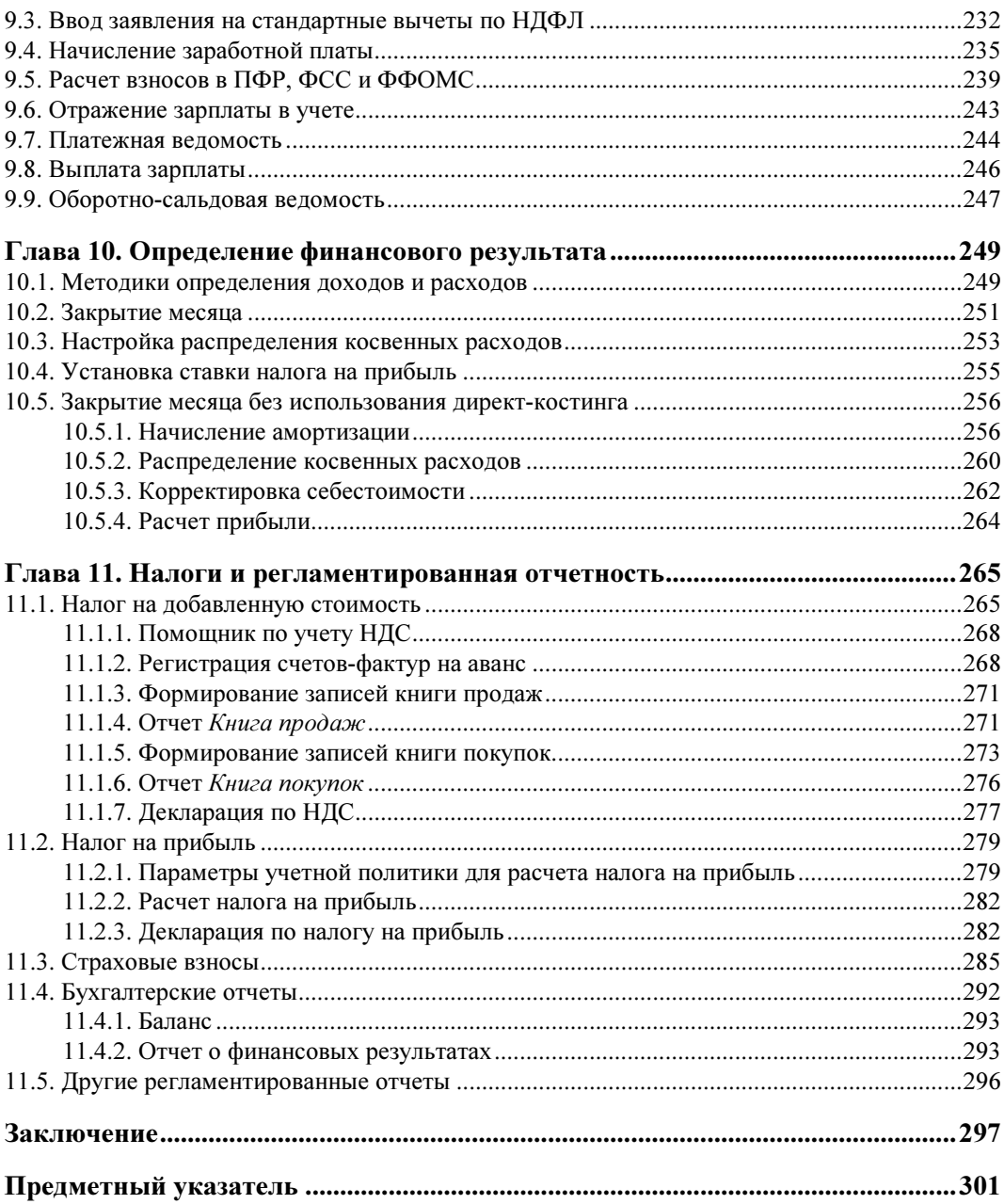

## ГЛАВА 1

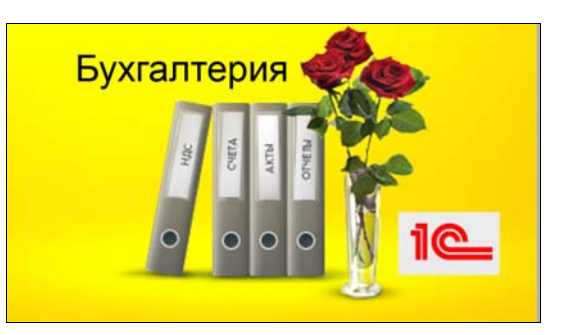

# Создание новой базы. Знакомство с интерфейсом программы

Изучать программу "1С:Бухгалтерия" мы станем на примере ООО "Спорт и Мода" — фирмы, специализирующейся на оптовой и розничной торговле спортивными товарами и имеющей собственный швейно-производственный цех по пошиву одежды для спорта. При этом спортивный инвентарь "Спорт и Мода" закупает у других поставщиков и перепродает в своем регионе.

#### ВНИМАНИЕ!

Чтобы выполнять задания, вам потребуется программа "1С:Бухгалтерия 8". Если ее у вас нет, то допускается использовать учебную версию программы, которую вы можете приобрести у официальных партнеров фирмы "1С" (их список можно найти на сайте http://v8.1c.ru, а о самой учебной версии прочитать здесь: http://v8.1c.ru/edu/).

## 1.1. Создание новой базы

Прежде всего, чтобы начать работать с программой, необходимо завести новую базу — для ООО "Спорт и Мода".

- Шаг 1. Запустите систему "1С:Предприятие". Откроется окно Запуск 1С:Предприятия (рис.  $1.1$ ).
- Шаг 2. Нажмите кнопку Добавить.
- Шаг 3. В окне Добавление информационной базы/группы выберите переключатель Создание новой информационной базы (рис. 1.2).
- Шаг 4. Выберите конфигурацию, с которой собираетесь работать. Нажмите кнопку Далее (рис. 1.3).

#### ПОЯСНЕНИЕ

Эта книга написана с использованием конфигурации "1С:Бухгалтерия предприятия", редакция 3.0, номер релиза 3.0.38.50. В списке шаблонов на рис. 1.3 отображаются только шаблоны конфигураций. После создания информационной базы ее можно обновить до последнего актуального релиза.

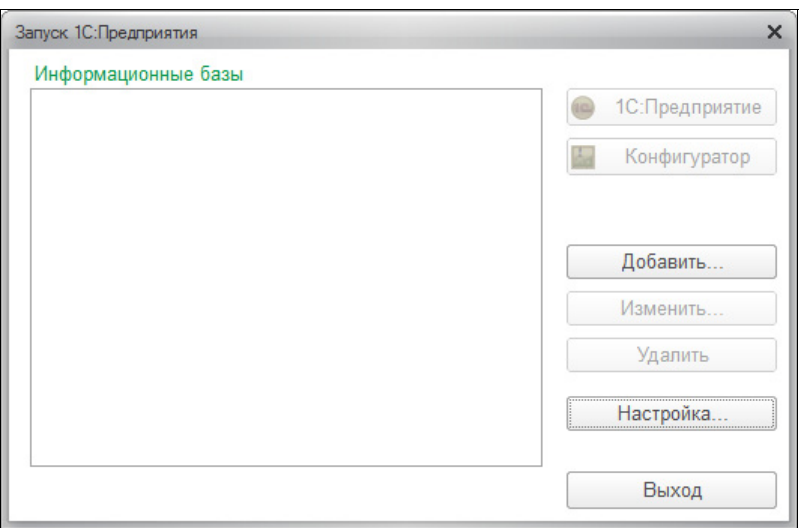

Рис. 1.1. Запуск программы "1С:Предприятие"

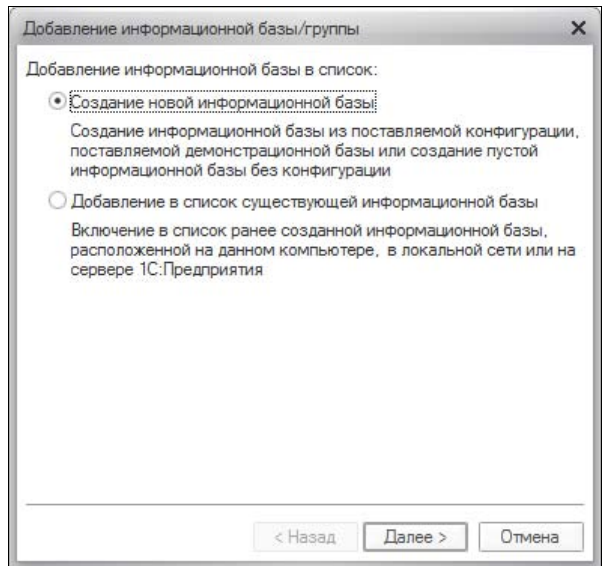

Рис. 1.2. Добавление информационной базы

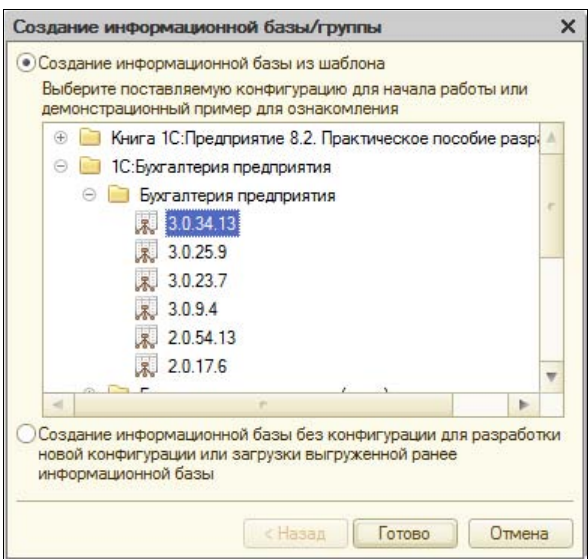

Рис. 1.3. Выбор конфигурации

#### **Определения**

Релиз - это небольшая модификация конфигурации, связанная с исправлением имеющихся ошибок, выходом новых форм документов и отчетов, небольшими изменениями в законодательстве.

Редакция же выпускается, когда меняется методология программы. Это может быть связано как с существенными изменениями в законодательстве (изменение плана счетов, введение налогового учета), так и с потребностью коренных изменений в структуре данных и выполняемых функций. "1С:Бухгалтерия 8" к настоящему моменту претерпела пять редакций: 1.0, 1.5, 1.6, 2.0 и 3.0.

- □ Шаг 5. Укажите наименование информационной базы (рис. 1.4). В нашем случае это: Спорт и Мода (поз. 1). Переключатель типа расположения поставьте в позицию: На данном компьютере или на компьютере в локальной сети (поз. 2). Нажмите кнопку Далее.
- **П Шаг 6.** Укажите каталог, в котором будет находиться информационная база (рис. 1.5), и нажмите кнопку Далее (в дальнейшем базу можно будет скопировать и поместить в любое другое место - даже на флешку).
- П Шаг 7. Здесь программа предложит вам установить параметры запуска создаваемой базы данных (рис. 1.6). Эти настройки относятся к области системного администрирования, и в данном случае мы рекомендуем не менять их, а оставить по умолчанию. Нажмите кнопку Готово.

Создание новой информационной базы может занять несколько минут (это зависит от быстродействия вашего компьютера). По завершении процедуры должно открыться окно, с которого мы, собственно, и начинали: Запуск 1С: Предприятия. Только в списке информационных баз, который ранее был пуст, появилась созданная нами база: Спорт и Мода (рис. 1.7).

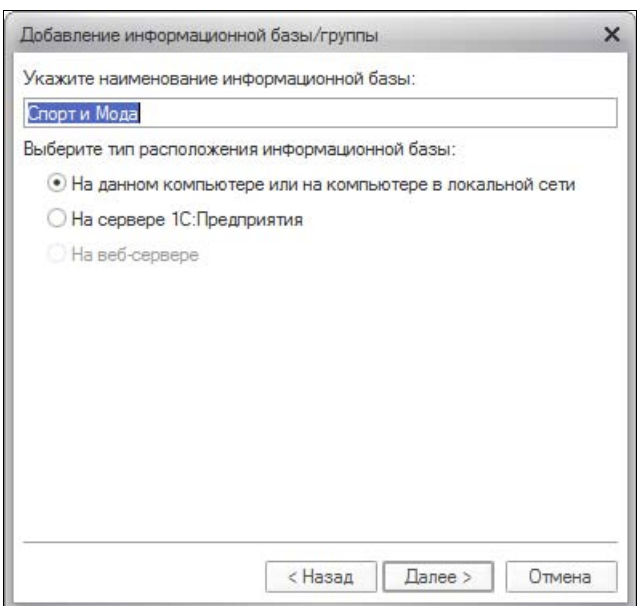

Рис. 1.4. Наименование конфигурации

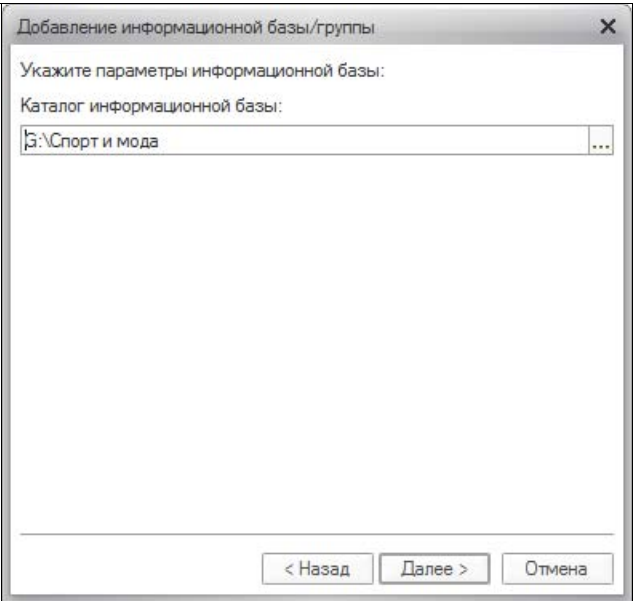

Рис. 1.5. Каталог информационной базы

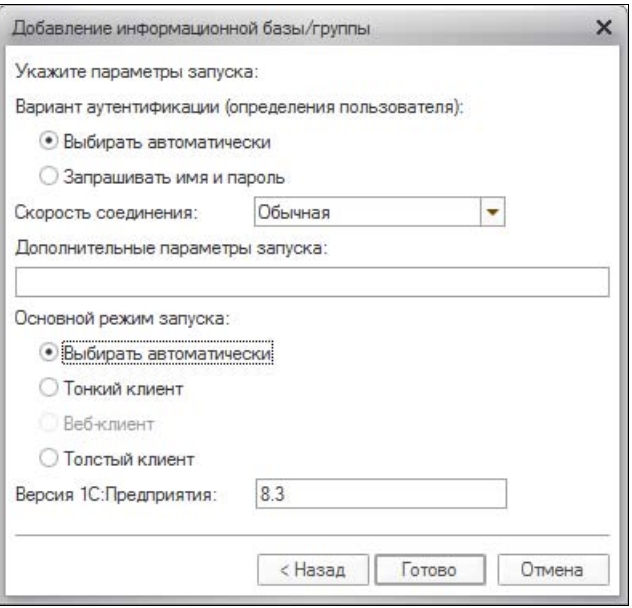

Рис. 1.6. Параметры запуска программы

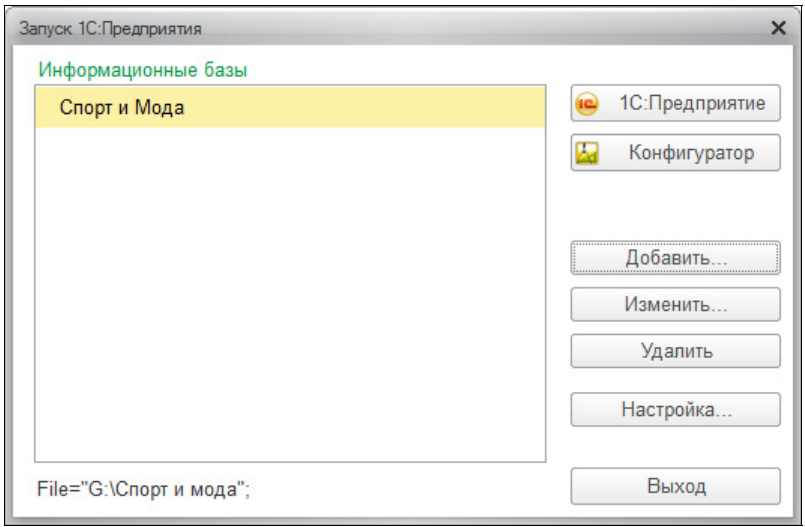

Рис. 1.7. В списке Информационные базы появилась новая база

- $\Box$  Шаг 8. Проследите, чтобы новая база была выделена желтым цветом, как показано на рис. 1.7. Нажмите кнопку  $\left| \right|$  10: Предприятие
- **П Шаг 9.** На этом шаге появится форма для выбора пользователя и ввода пароля (рис. 1.8). Пользователь по умолчанию: Администратор, пароля сейчас вводить не требуется (список пользователей и их пароли можно будет настроить позднее).

В заключение процедуры создания информационной базы откроется окно 1С:Предприятие 8. Бухгалтерия предприятия, показанное на рис. 1.9.

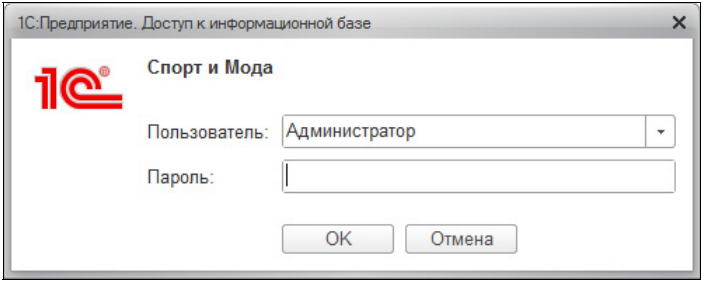

Рис. 1.8. Авторизация пользователя

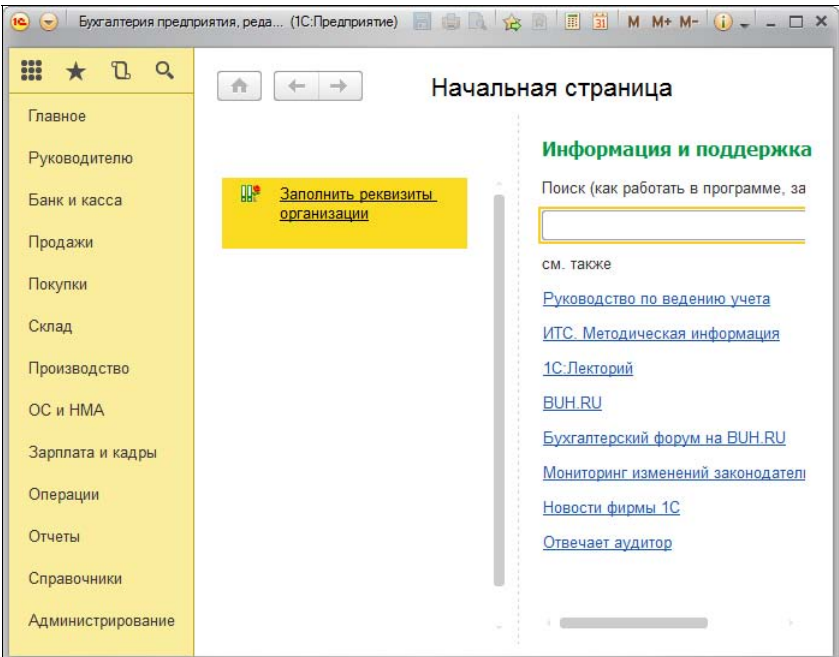

Рис. 1.9. Окно 1С:Предприятие 8. Бухгалтерия предприятия

### 1.2. Главное окно программы

Главное окно программы, показанное на рис. 1.9, состоит из трех основных частей. Верхняя часть — это заголовок программы и кнопки системного меню (рис. 1.10). Ниже слева находится панель разделов, а справа — рабочая область для форм.

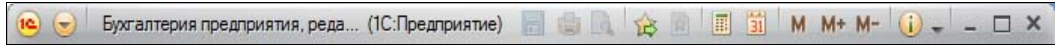

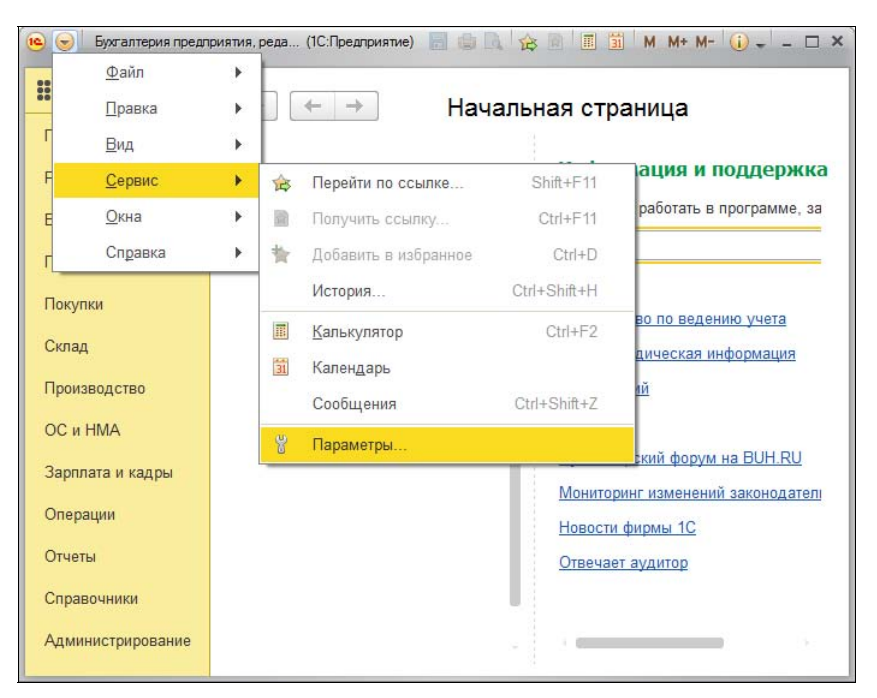

Рис. 1.10. Заголовок программы и кнопки системного меню

Рис. 1.11. Настройка главного меню

И прежде, чем начать работу с новой базой, рассмотрим интерфейс главного окна программы пристальнее. В левом верхнем углу окна (рис. 1.11) находится важная кнопка  $\Box$  — она открывает главное меню, которое позволяет получить доступ к некоторым системным настройкам и объектам конфигурации. Однако, чтобы они стали доступны, необходимо их включить. Для этого следует в главном меню выбрать пункт Сервис | Параметры (см. рис. 1.11), в открывшемся окне Параметры (рис. 1.12) установить флажок Отображать команду «Все функции» и нажать кнопку ОК. Тогда в главном меню появится пункт Все функции.

В правом верхнем углу главного окна программы (рис. 1.13) находятся кнопки сохранения в файл, печати, вызова калькулятора и календаря, а также информации о системе. Ряд кнопок: сохранения в файл, печати и предварительного просмотра — доступны, только если активно окно с открытым табличным или текстовым документом. С помощью кнопки предварительного просмотра можно просмотреть документ перед отправкой на принтер, а также задать параметры страницы.

Кнопка просмотра информации о системе позволяет узнать релиз конфигурации и платформы "1С:Предприятия" (рис. 1.14).

![](_page_12_Picture_76.jpeg)

Рис. 1.12. Установка флажка Отображать команду «Все функции»

![](_page_12_Figure_5.jpeg)

Рис. 1.13. Элементы системного меню

![](_page_13_Picture_64.jpeg)

Рис. 1.14. Информация о системе

## 1.3. Панель разделов

Основная работа с программой выполняется через ее панель разделов. Для настройки этой панели нужно командой Главное меню | Вид | Настройка панели разделов (рис. 1.15) открыть окно (рис. 1.16), в котором можно убрать или добавить разделы, а также задать вариант отображения раздела: Текст, Картинка или Картинка и текст.

В дальнейшем мы будем показывать на скриншотах панель разделов вместе с картинками (рис. 1.17).

|         | Файл<br>Правка |   | -b                               | Начальная страница |                                                                          |
|---------|----------------|---|----------------------------------|--------------------|--------------------------------------------------------------------------|
|         | Вид            | ь | Настройка панели разделов        |                    |                                                                          |
|         | Сервис         |   | Настройка панели навигации формы |                    | я и поддержка                                                            |
|         | Окна           |   | Настройка начальной страницы     |                    | ать в программе, за                                                      |
|         | Справка        |   | Настройка панелей                |                    |                                                                          |
| Покупки |                |   | Скрыть все панели                | Ctrl+Shift+`       |                                                                          |
| Склад   |                |   |                                  |                    | <del>г уководство по</del> Ведению учета<br>ИТС. Методическая информация |

Рис. 1.15. Меню, открывающее окно настройки панели разделов

![](_page_14_Picture_18.jpeg)

Рис. 1.16. Настройка панели разделов

![](_page_15_Picture_1.jpeg)

![](_page_15_Figure_2.jpeg)

## 1.4. Самые важные "кнопочки"

Назначение наиболее часто используемых кнопок программы приведено в табл. 1.1. Сейчас — просто просмотрите таблицу, а в дальнейшем при необходимости вы всегда можете к ней вернуться.

Тем, кто уже работал с программами "1С", изучать "восьмерку" в третьей редакции проще, чем тем, кто с "1С" не работал никогда. Несмотря на то, что новая редакция "1С:Бухгалтерии" внешне и идеологически отличается от предыдущих версий, срабатывает эффект знакомых "кнопочек", которые, по большей части, остались неизменными.

Если вы раньше не работали с программами "1С" — постарайтесь запомнить основные кнопки. Постепенно вы к ним привыкнете, и к середине нашего курса будете пользоваться кнопками, не задумываясь.

![](_page_15_Picture_114.jpeg)

![](_page_15_Picture_115.jpeg)

![](_page_16_Picture_11.jpeg)

Таблица 1.1 (окончание)

![](_page_17_Picture_67.jpeg)

Рассмотрев и, по возможности, запомнив кнопки, можете теперь приступить к начальной настройке программы.

### 1.5. Создание пользователя

"1С:Бухгалтерия 8" — многопользовательская программа. Чтобы добавить нового пользователя, нужно в разделе Администрирование выбрать пункт Настройки пользователей и прав (рис. 1.18), в открывшемся окне выбрать пункт Пользователи (рис. 1.19), в появившейся форме нажать кнопку Создать и в открывшейся панели (рис. 1.20) добавить реквизиты пользователя. Завершается процедура создания пользователя нажатием кнопки Записать (или Записать и закрыть).

| 前<br>HUDA<br>围<br>M.<br>$M+ M-$<br>$(i)$ –<br>岡<br>$\neg x$<br>Бухгалтерия предприятия, реда (1С:Предприятие)<br>10 <sup>2</sup><br><b>YB</b> |                          |                                                       |                            |  |  |  |  |
|----------------------------------------------------------------------------------------------------|--------------------------|-------------------------------------------------------|----------------------------|--|--|--|--|
| 338                                                                                                    | Q                        | Настройка навигации<br>Настройка действий<br>$\times$ |                            |  |  |  |  |
|                                                                                                    | Главное                  |                                                       |                            |  |  |  |  |
|                                                                                                    | Руководителю             | Настройки программы                                   | Сервис                     |  |  |  |  |
|                                                                                                    |                          | Поддержка и обслуживание                              | Свертка информационной ба  |  |  |  |  |
|                                                                                                    | Банк и касса             | Общие настройки                                       | Загрузка данных из сервис. |  |  |  |  |
|                                                                                                    | Продажи                  | Интерфейс                                             | Выгрузить данные для пере  |  |  |  |  |
|                                                                                                    | Покупки                  | Настройки пользователей и прав                        | Журнал обмена с контролир  |  |  |  |  |
|                                                                                                    |                          | Органайзер                                            |                            |  |  |  |  |
| Н                                                                                                    | Склад                    | Настройки работы с файлами                            |                            |  |  |  |  |
|                                                                                                    | Производство             | Настройки синхронизации данных                        |                            |  |  |  |  |
|                                                                                                    |                          | Печатные формы, отчеты и обработки                    |                            |  |  |  |  |
|                                                                                                    | ОС и НМА                 | Настройки регистров учета                             |                            |  |  |  |  |
|                                                                                                    | Зарплата и кадры         | Настройка колонтитулов                                |                            |  |  |  |  |
| ٩.                                                                                                    | Операции                 | Обмен электронными документами                        |                            |  |  |  |  |
|                                                                                                    |                          | Подключаемое оборудование                             |                            |  |  |  |  |
| ы                                                                                                    | Отчеты                   | Подключение интернет-поддержки                        |                            |  |  |  |  |
|                                                                                                    | Справочники              |                                                       |                            |  |  |  |  |
| o                                                                                                    | <b>Администрирование</b> |                                                       |                            |  |  |  |  |

Рис. 1.18. Раздел Администрирование

![](_page_18_Picture_16.jpeg)

![](_page_18_Picture_17.jpeg)

![](_page_18_Picture_18.jpeg)

## ГЛАВА 2

![](_page_19_Picture_1.jpeg)

# Знакомимся с программой. Настройки, которые нужно сделать до начала работы

В предыдущей главе мы познакомились с интерфейсом программы, а также создали информационную базу и пользователя. Напомним: для выбора необходимого действия сначала выбирается раздел в панели разделов, а затем необходимый пункт в этом разделе.

Чтобы не запутаться в обилии совершенно разнообразных параметров и настроек, которые нужно сделать до начала работы в программе, определимся, что именно нам необходимо сделать прежде всего:

- 1. Заполнить реквизиты нашей организации.
- 2. Установить настройки параметров ведения учета.
- 3. Установить настройки учетной политики.
- 4. Определить подразделения нашей организации.
- 5. Заполнить необходимые справочники (контрагентов, физических лиц и пр.).
- 6. Установить цены номенклатуры.

Теперь, когда план действий готов, мы можем приступать к его реализации.

## 2.1. Ввод сведений об организации

Давайте вернемся к начальной странице, которая открывается после запуска программы (рис. 2.1). Если вы уже открывали разные пункты меню, то вернуться к начальной странице можно с помощью кнопки  $\boxed{\bullet}$ . На начальной странице мы видим пока только одну-единственную задачу: Заполнить реквизиты организации.

#### ВНИМАНИЕ!

В профессиональной версии программы "1С:Бухгалтерия 8" в одной базе можно вести учет по нескольким предприятиям. Это очень удобно, если вы работаете с несколькими юридическими лицами, которые имеют одних и тех же контрагентов. В базовой